## **Configuring a Threshold Range for Calculating Risk Vulnerability Incident Scores**

A common threshold range criteria must be established for assessment, finding, and risk objects related to the vulnerability objectincident object. When assessments are run, the risk vulnerability incident scores are derived according to the scale that you define for a range. Before you run any assessments, ensure that the threshold range is configured to meet the auditing guidelines and policies of the assessment objectives.

Each configuration range allows the user to adjust the threshold range by specifying the numeric value, unique name, color, and the option to display text or a score.

In order to adjust the configurations, you must have the Tenant Configure permission.

# **To set up Assessment Configuration:**

- 1. **In the RiskVision, go toConfiguration > Assessment Configuration. The Assessment Configuration page, displaying the Ranges tab appears.**
- 2. Select **Assessment Risk Scale** and click **Edit**.

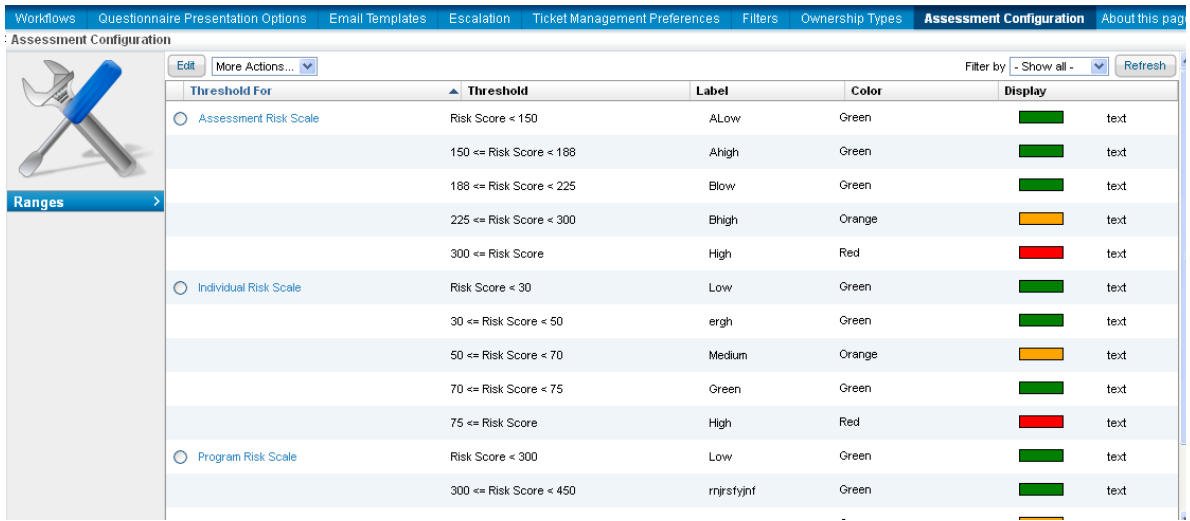

3. The **Configure Threshold** dialog appears. Click **+** or **-** to add or remove a threshold range. For any assessment configuration, you can add a maximum of five threshold ranges. At a minimum, any configuration range contains two threshold ranges.

### Configure Threshold

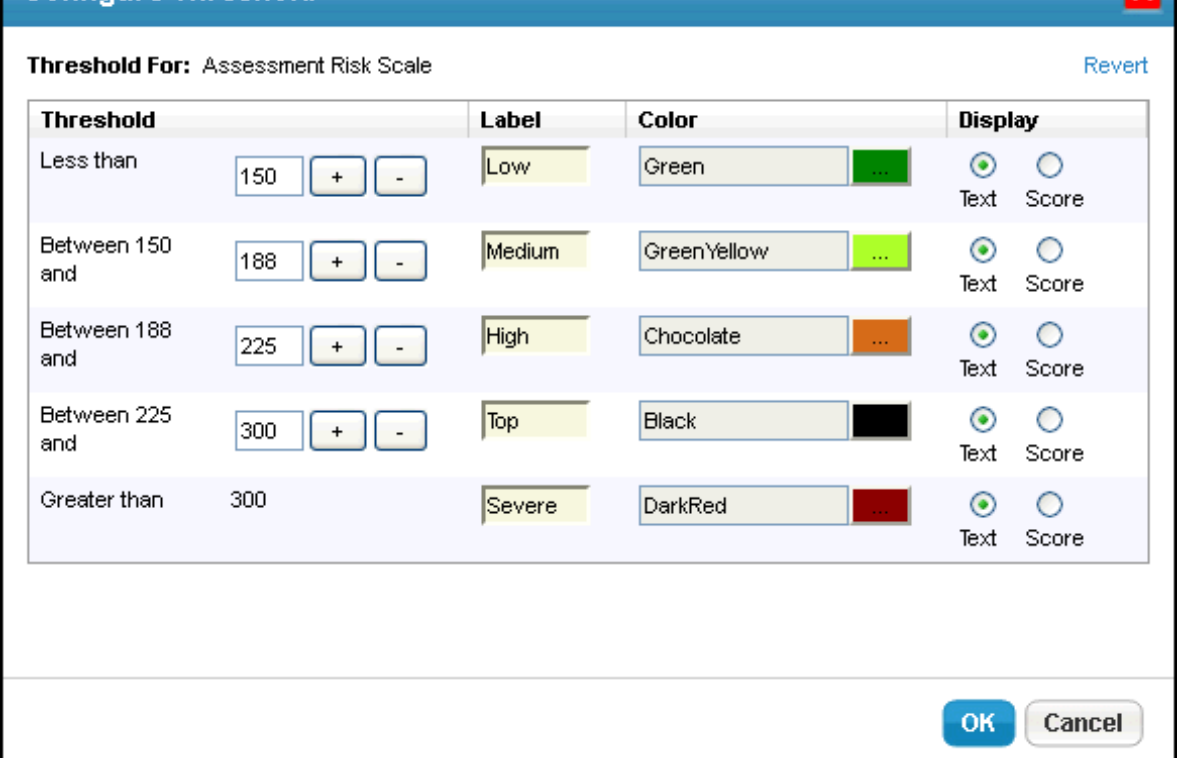

 $\overline{\mathbf{v}}$ 

- 4. To modify a range, enter a numerical value in the threshold range field.
- 5. To change the threshold display name, enter a name in the label field.
- 6. To assign a color for a threshold, click the**color icon**, choose a desired color, and click**close**.
- 7. Choose the **Text** or **Score** option to display the threshold label or the value for the risk after the assessment is run.
- 8. Click **Revert** to ignore all the changes or click **OK** to save the configuration.

Similarly, set up Individual Risk Scale, Program Risk Scale, and Entity Compliance Configuration.

#### **To set up Findings Configuration:**

- 1. In the RiskVision, go to **Configuration** > **Findings Configuration**. The **Findings Configuration** page, displaying the **Ranges** tab appears.
- 2. Select **Inherent Impact Score** and click **Edit**.

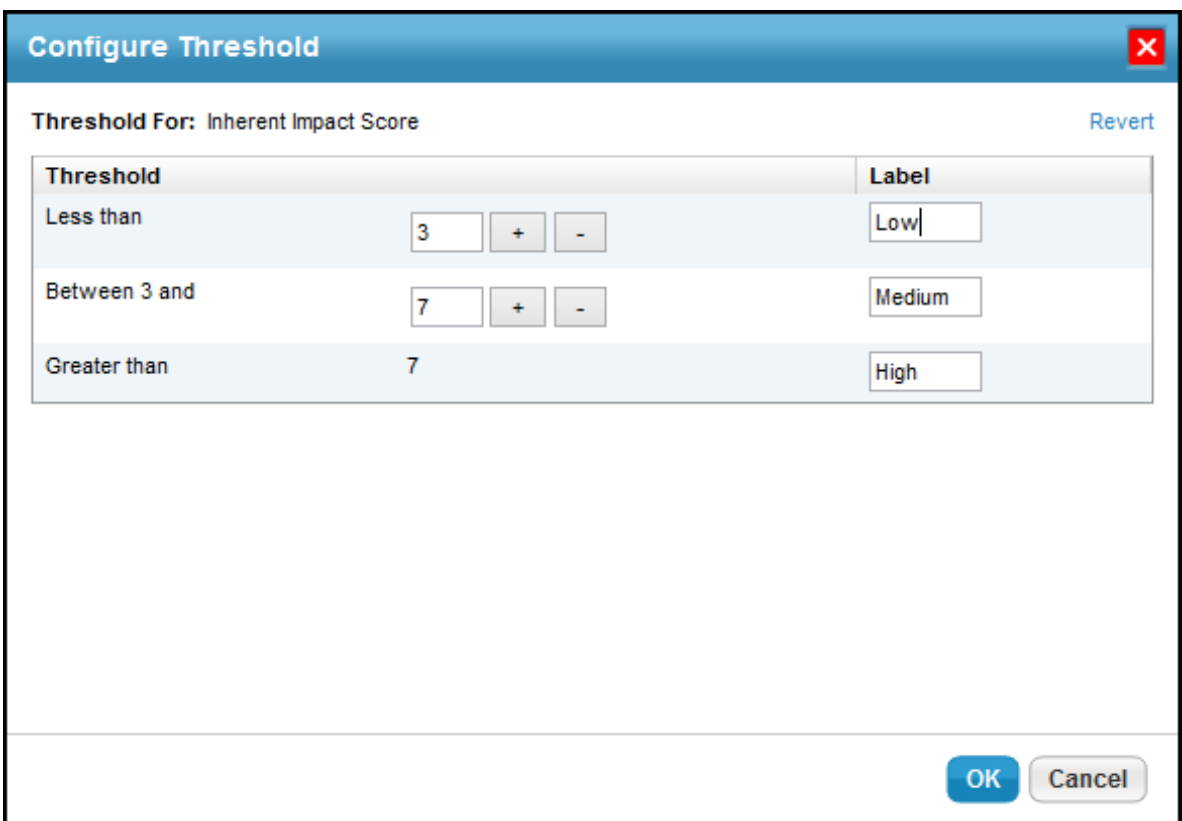

- 3. The **Configure Threshold** dialog appears. Click **+** or **-** to add or remove a threshold range. For any assessment configuration, you can add maximum of up to five threshold ranges. At a minimum, any configuration range contains two threshold ranges.
- 4. To modify a range, enter a numerical value in the threshold range field.
- 5. To change the threshold display name, enter a name in the label field.
- 6. To assign a color for a threshold, click the**color icon**, choose the desired color, and click **close**.
- 7. Choose the **Text** or **Score** option to display the threshold label or the value for the risk after the assessment is run.
- 8. Click **Revert** to ignore all the changes or click **OK** to save the configuration.

Similarly, set up Inherent Likelihood Score, Inherent Risk Score, Residual Impact Score, Residual Likelihood Score, and Residual Risk Score.

#### **To set up Vulnerability Risk Configuration:**

- 1. In the RiskVision, go to **Configuration** > **Vulnerability Risk Configuration**. The **Vulnerability Risk Configuration** page opens, displaying the **Ranges** tab .
- 2. Select **Vulnerability Risk Configuration** and click **Edit**.

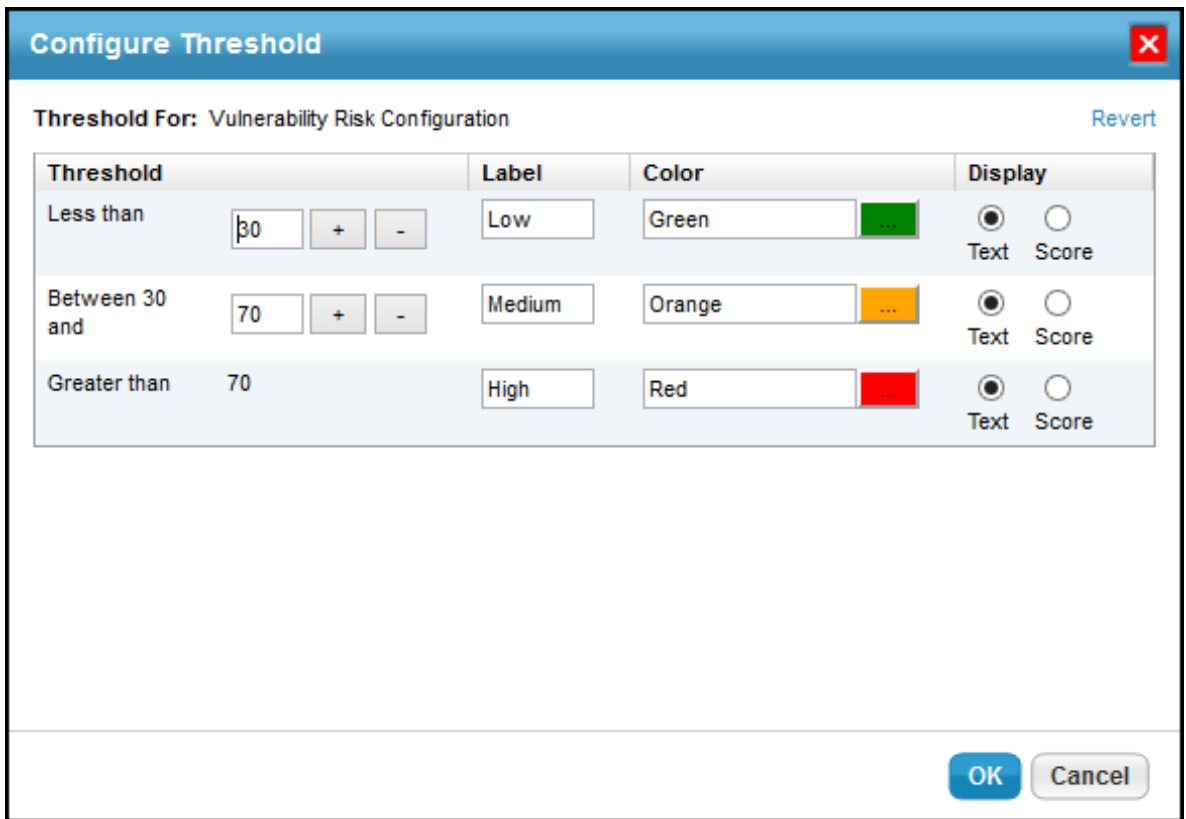

- 3. The **Configure Threshold** dialog appears. Click **+** or **-** to add or remove a threshold range. For any assessment configuration, you can add a maximum of five threshold ranges. At a minimum, any configuration range contains two threshold ranges.
- 4. To modify a range, enter a numerical value in the threshold range field.
- 5. To change the threshold display name, enter a name in the label field.
- 6. To assign a color for a threshold, click the**color icon**, choose the desired color, and click **close**.
- 7. Choose the **Text** or **Score** option to display the threshold label or the value for the risk after the assessment is run.
- 8. Click **Revert** to ignore all the changes or click **OK** to save the configuration.

#### **To set up Incident Configuration:**

- 1. In the RiskVision, go to **Configuration** > **Incident Configuration**. The **Incident Configuration** page opens, displaying the **Ranges** tab.
- 2. Select **Incident Impact Score** and click **Edit**.

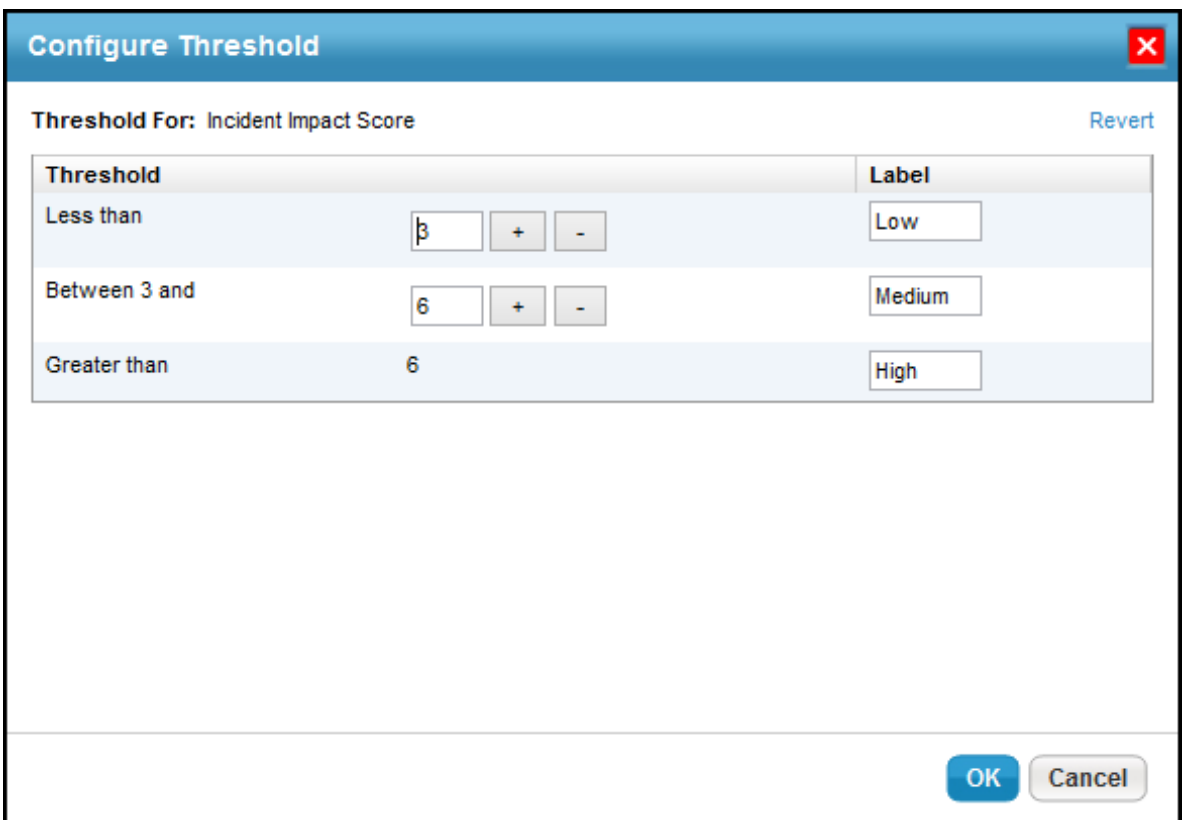

- 3. The **Configure Threshold** dialog appears. Click **+** or **-** to add or remove a threshold range. For any assessment configuration, you can add a maximum of five threshold ranges. At a minimum, any configuration range contains two threshold ranges.
- 4. To modify a range, enter a numerical value in the threshold range field.
- 5. To change the threshold display name, enter a name in the label field.
- 6. To assign a color for a threshold, click the**color icon**, choose the desired color, and click **close**.
- 7. Choose the **Text** or **Score** option to display the threshold label or the value for the risk after the assessment is run.
- 8. Click **Revert** to ignore all the changes or click **OK** to save the configuration.

Similarly, set up Incident Likelihood Score and Incident Risk Level Configuration.

The table below lists the configuration ranges that are available on the **Configuration** menu of the RiskVision application and indicates the application page where the score is affected when a threshold range is set and assessment results are viewed.

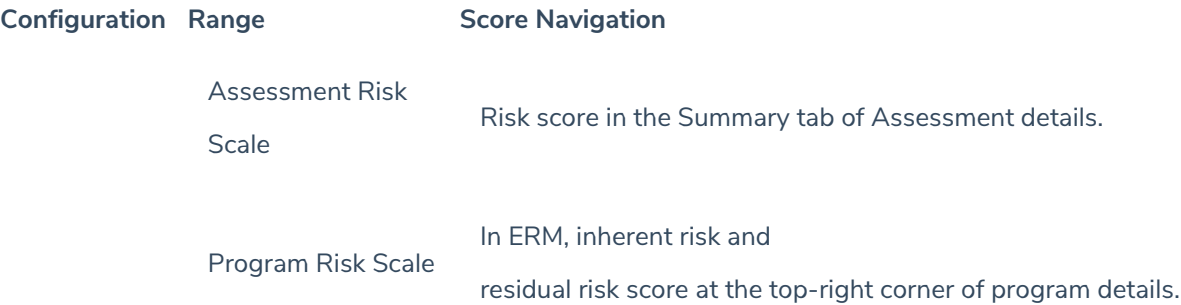

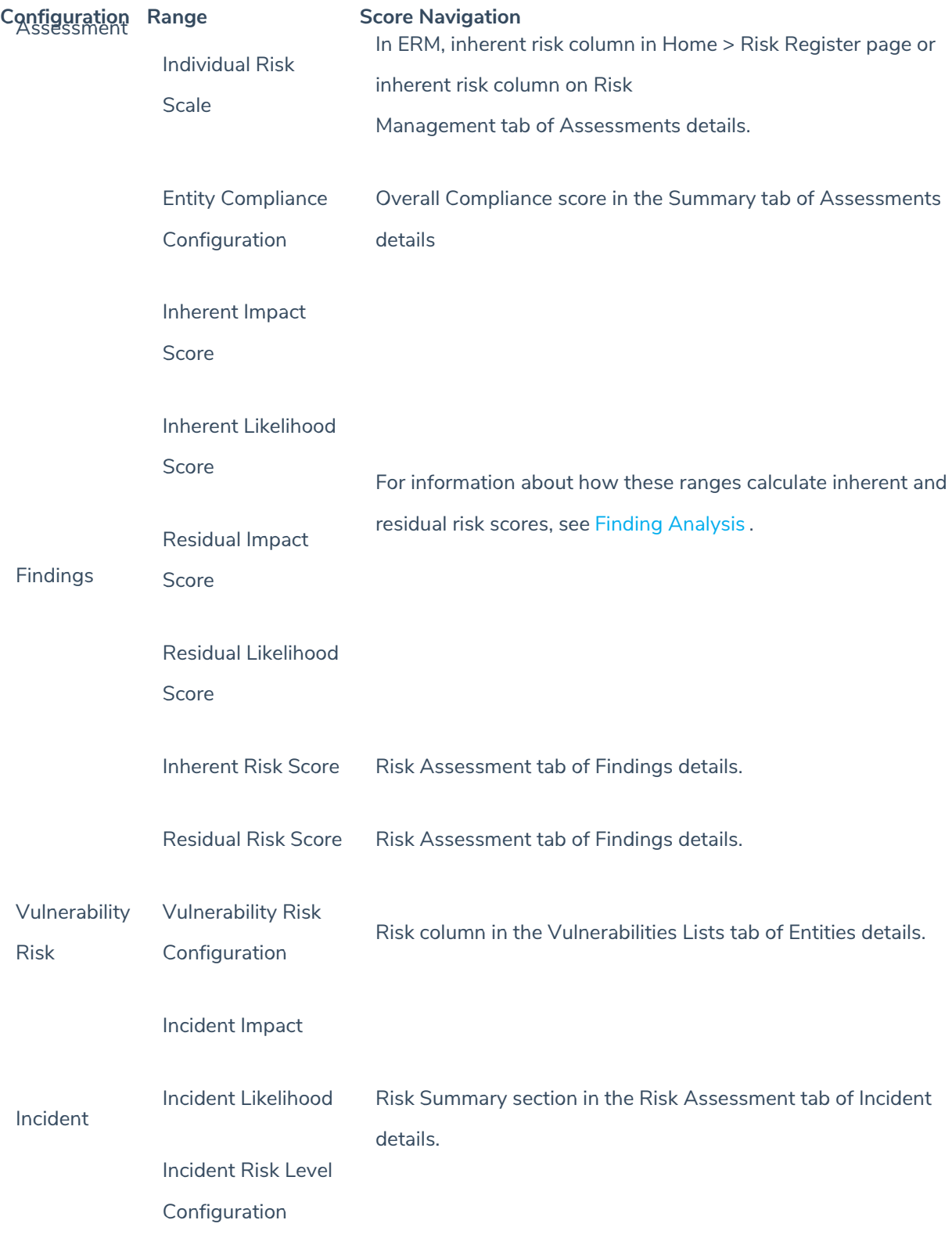